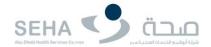

# END USER MANUAL FOR ORACLE I SUPPLIER FINANCE

# SEHA User Manual for Oracle I Supplier Finance (SEHA ERP Project)

Author: Sheryar Abdul Aziz

Creation Date: 29-01-2020

Last Updated:

Document

Ref

Version: 1.0

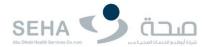

### **Document Control**

### Change Record

| Date        | Author             | Version | Change Reference     |
|-------------|--------------------|---------|----------------------|
| 29-Jan-2020 | Sheryar Abdul Aziz | 1.0     | No previous document |
|             |                    |         |                      |
|             |                    |         |                      |

### Reviewers

| Name          | Position                  | Date        |
|---------------|---------------------------|-------------|
| Shabana Begum | Oracle Finance Consultant | 30-Jan-2020 |
|               |                           |             |
|               |                           |             |
|               |                           |             |
|               |                           |             |

### Distribution

| Copy No. | Name           | Location        |
|----------|----------------|-----------------|
| 1        | Library Master | Project Library |

### Note to Holders:

If you receive an electronic copy of this document and print it out, please write your name on the equivalent of the cover page, for document control purposes. If you receive a hard copy of this document, please write your name on the front cover, for document control purposes.

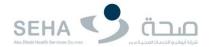

# Contents

| Pre Checks for Creation of Invoice | 4 |
|------------------------------------|---|
| Verify the PO Status               | 4 |
| Verify the Receipts (GRN)          |   |
| Creation of Invoice                |   |
| View of Invoices                   |   |
| View of Payments                   |   |

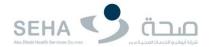

### Pre Checks for Creation of Invoice

Invoice can be created only for open and approved Purchase Orders whose shipment is received but not yet billed.

### Verify the PO Status

- 1. To verify the status of purchase order (PO): Invoice can only be created for "OPEN" Status
- 2. Login with your credentials (iSupplier Link Highlighted)
- 3. Enter User Name and Password and click Log in

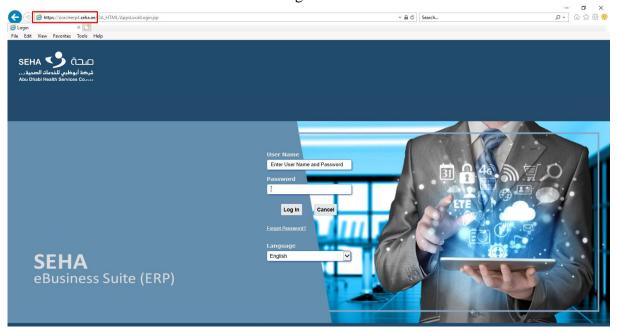

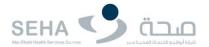

4. Click "SEHA iSupplier Portal Full Access"

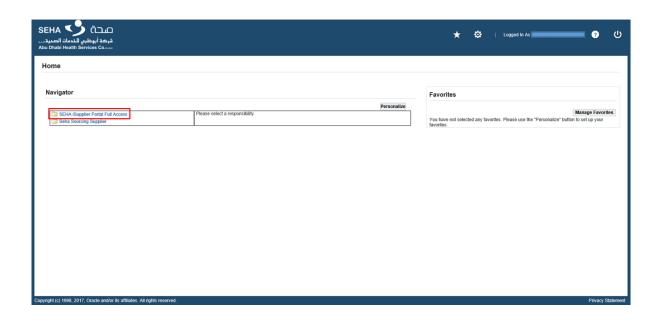

5. Click "Home Page"

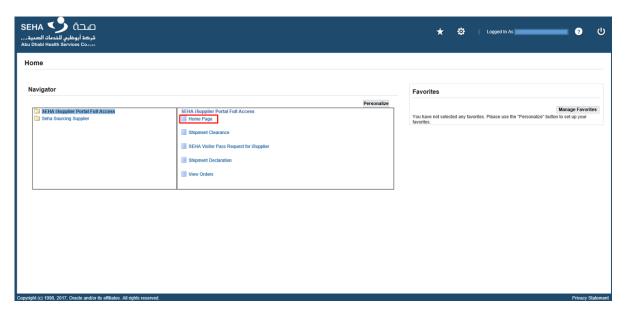

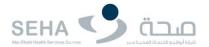

### 6. Click "Orders"

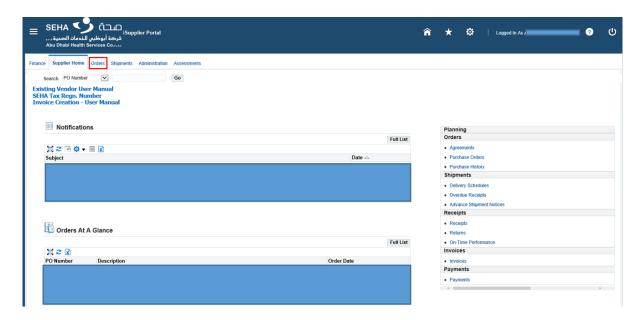

### 7. Click "Advanced Search"

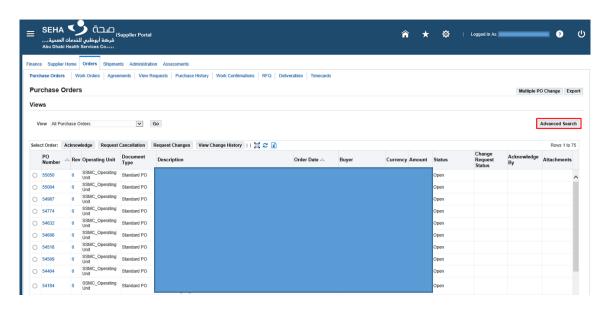

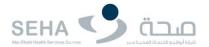

8. Enter PO number and click "Go"

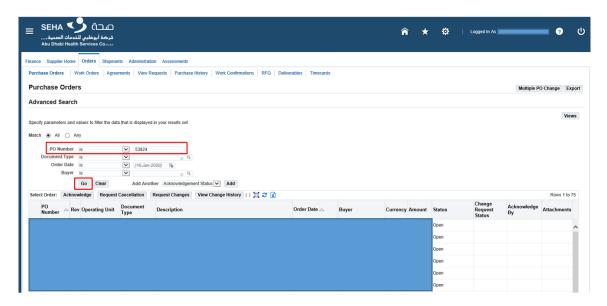

9. Please note that the entered PO number status is "OPEN" now click on PO number to check more details of purchase order

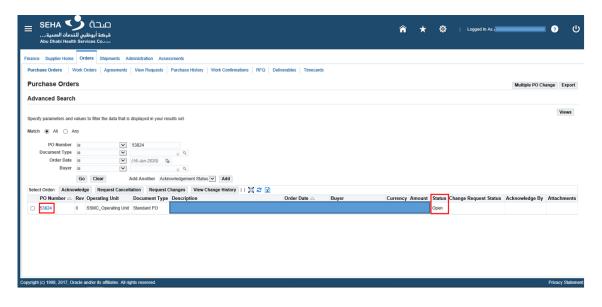

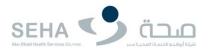

10. The Summary box showing the receiving and the invoice information of purchase order. If the receiving not complete please contact with Receiving Department.

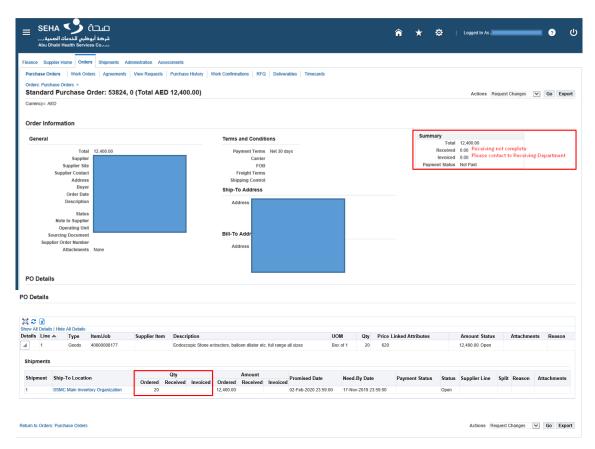

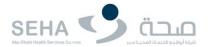

### Verify the Receipts (GRN)

1. To check GRN/Receipts of the purchase order click "Shipments" and click "Receipts"

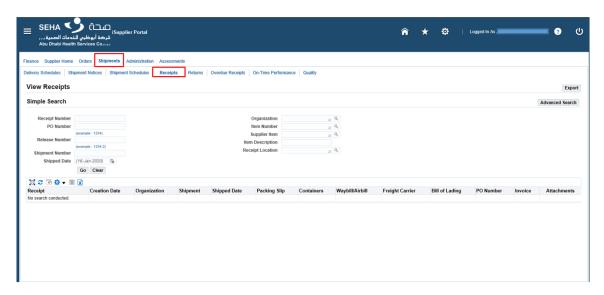

2. Enter PO Number and Click "Go" if you receive "No Results Found" **Please contact with Receiving Department.** 

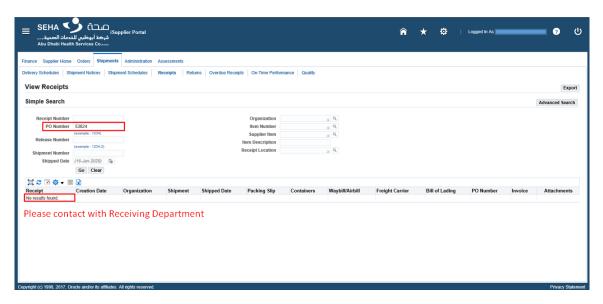

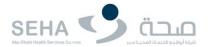

### Creation of Invoice

1. Before creation of invoice first verify the purchase order status (Refer to the steps from 6 to 10)

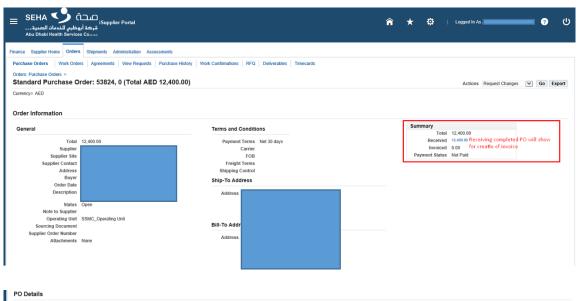

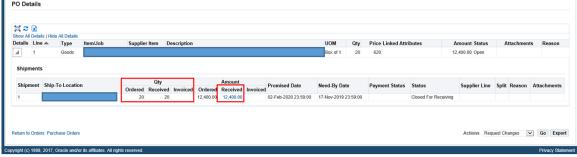

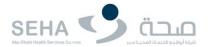

2. Verify the Receiving against purchase order (Refer to the steps from 11 to 13)

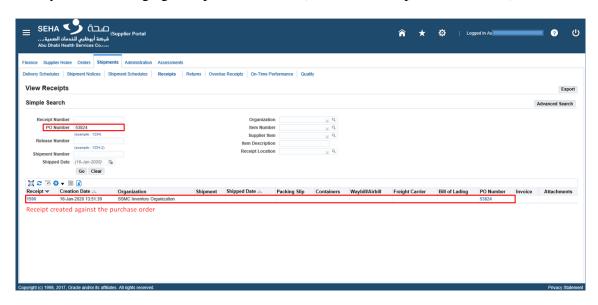

3. Click "Finance" by default you will come to "Create Invoice" select "with a PO" and click "Go"

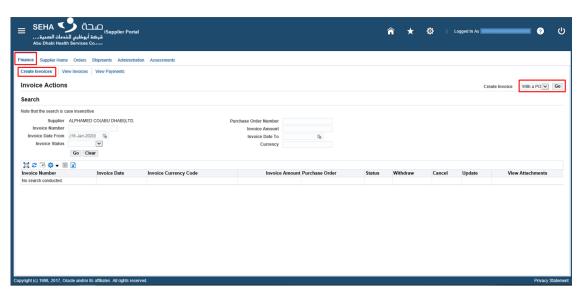

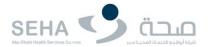

4. Enter "Purchase Order Number" and click "Go"

NOTE: Only received lines of purchase order will be available for invoice creation.

If PO is NOT available please check the receipts (Refer to the steps from 11 to 13)

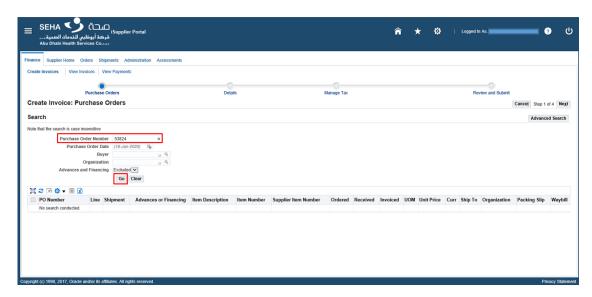

5. Mark/Select the PO Lines and click "Add to Invoice" and click "Next"

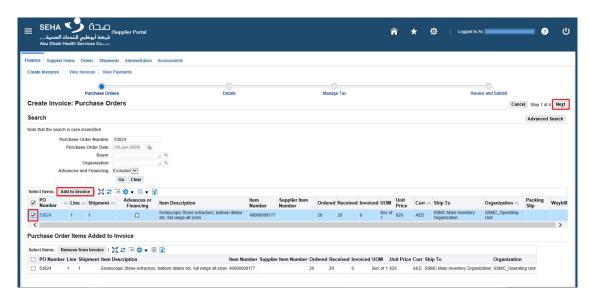

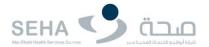

6. Enter the mandatory fields "Invoice Number" "Invoice Date" and "Attachment".

You can also change the "Quantity" to be invoiced.

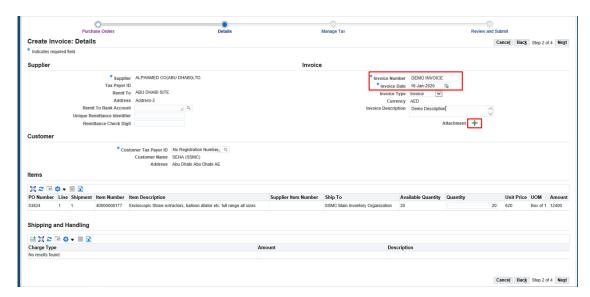

7. Attachments are mandatory to upload. Upload the PO, GRN and Invoice. Click Browse to upload the file.

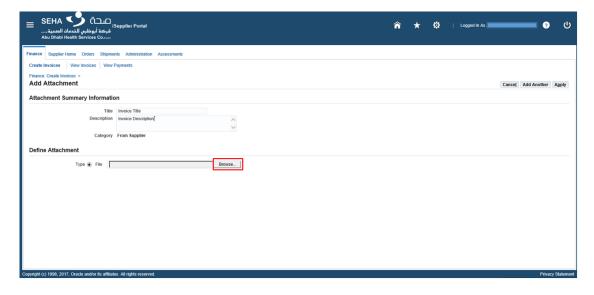

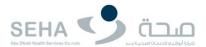

8. After selecting the file click "Apply"

If you want to upload other files click on "Add Another"

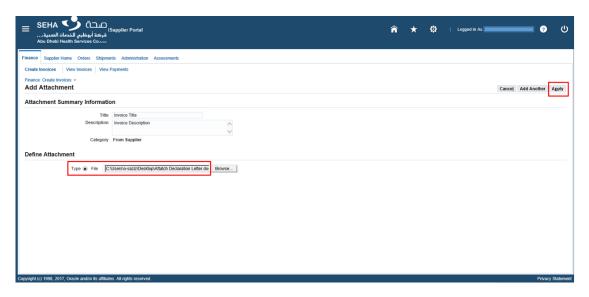

9. After click on "Apply" confirmation message will show and you will also view the uploaded number of files.

### Click "Next"

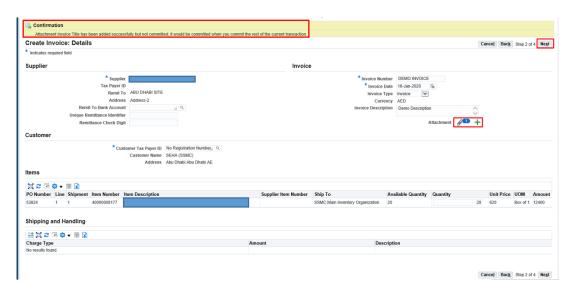

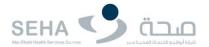

10. After clicked "Next" you will come on "Manage Tax" (Step 3).

Here you can view the "Summary Tax Lines" (If tax is NOT registered you will not able to view this line.

In this example tax is registered and Tax Rate Code is "STANDARD VAT 0%"

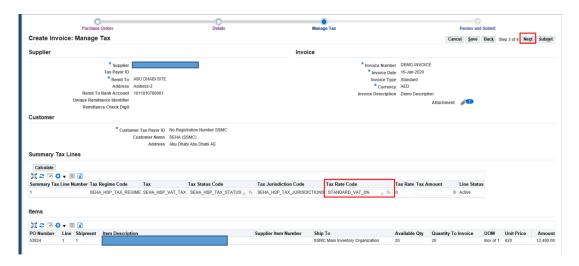

11. If you want to change the Tax Rate Code to STANDARD\_VAT\_5%

Click on the search icon, the window will show and Enter "STANDARD\_VAT\_5%" Click "Go" and click on Quick Select icon.

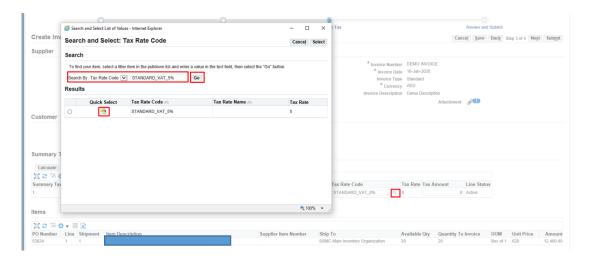

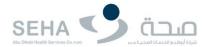

12. After changing the default Tax Rate Code to "STANDARD VAT 5%"

NOTE: The "Tax Amount" NOT calculated click "Calculate"

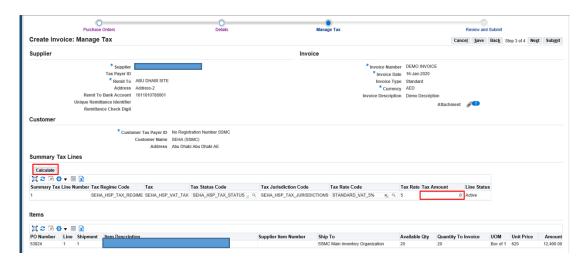

13. After clicked "Calculate" button, The "Tax Amount" calculated successfully.

NOTE: In the Invoice Summary the highlighted "Tax" is still showing 0 Click on "Recalculate Total"

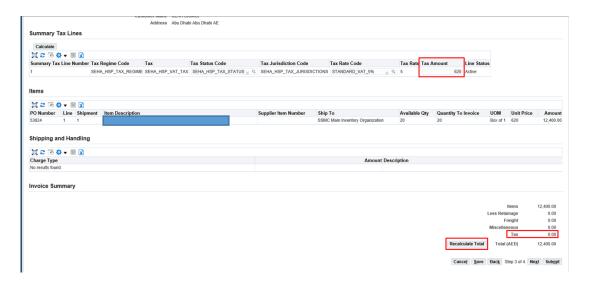

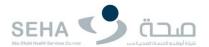

14. After clicked "Recalculate Total" the "Tax" amount calculate successfully.

NOTE: The "Total (AED)" also updated.

Click "Next"

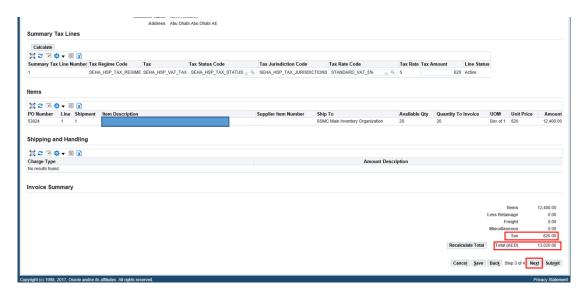

15. After clicked "Next" you will come to "Review and Submit" (Step 4)

Review the entered information and click "Submit"

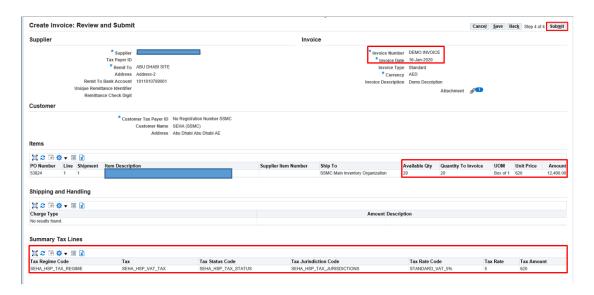

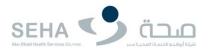

- 16. Once you click "Submit" button the confirmation message will display.
- 17. You can also print the page by clicking "Printable Page"

### NOTE:

- i) Please contact Accounts Payable Department for cancellation of Invoice
- ii) You can resubmit the invoice only after original invoice is cancelled by the **Accounts**Payable Department
- iii) Once an invoice is submitted, it cannot be modified at your end.

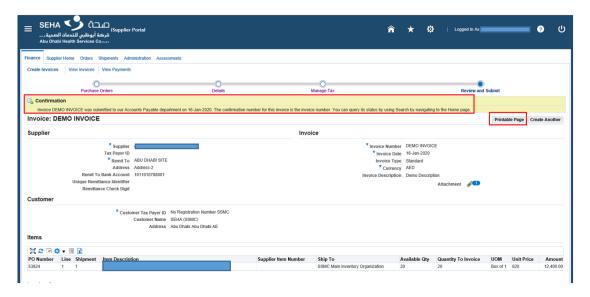

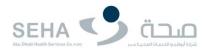

### View of Invoices

- 1. To view the invoices navigate to "Finance > View Invoices > Enter Invoice Number > Go
- 2. You can also find invoices by entering PO Number and Invoice Date From and To
- 3. Click on Invoice Number (Highlighted in Blue) for invoice information
- 4. Different types of status:
  - (A) Approved: Invoice is approved from Payable Team.
  - (B) In –Progress: Invoice is in progress, it is not approved.
  - (C) Cancelled: Invoice is cancelled from Payable Team.

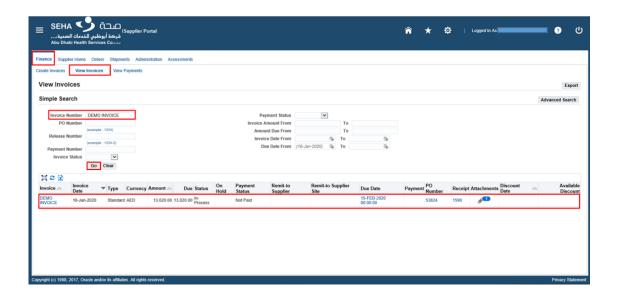

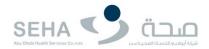

## View of Payments

- 1. To view the payments navigate to "Finance > View Payments > Enter Invoice Number > Go
- 2. You can also find payments by entering PO Number, Invoice Number, Payment Date From and To

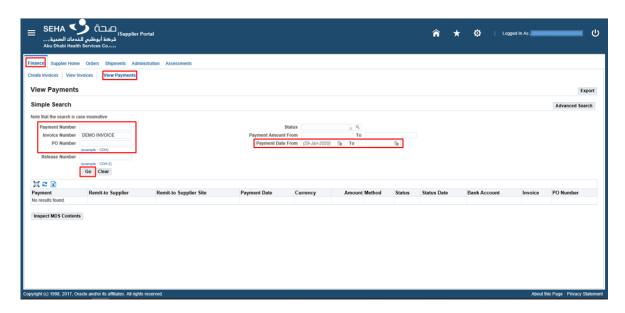

If the above guide does not address the issue you encounter, please contact 'iSupplier.ITSupport@seha.ae' for further assistance